## Configurar setor

O usuário com permissão de administrador do setor poderá configurar opções de notificação de recebimento de e-mail ao ter uma movimentação de providência endereçada ao setor. Também pode receber notificação através de e-mail no momento do protocolamento da providência. Para acessar esta opção deve acessar o menu "Configuração" item de menu "Configurar setor".

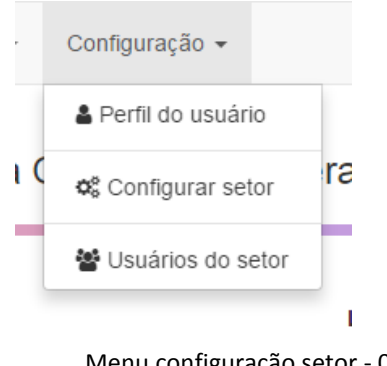

Menu configuração setor - 01

A tela de configuração do setor possui um painel com três abas com informações e configurações do setor que podem ser mantidas pelo usuário administrador.

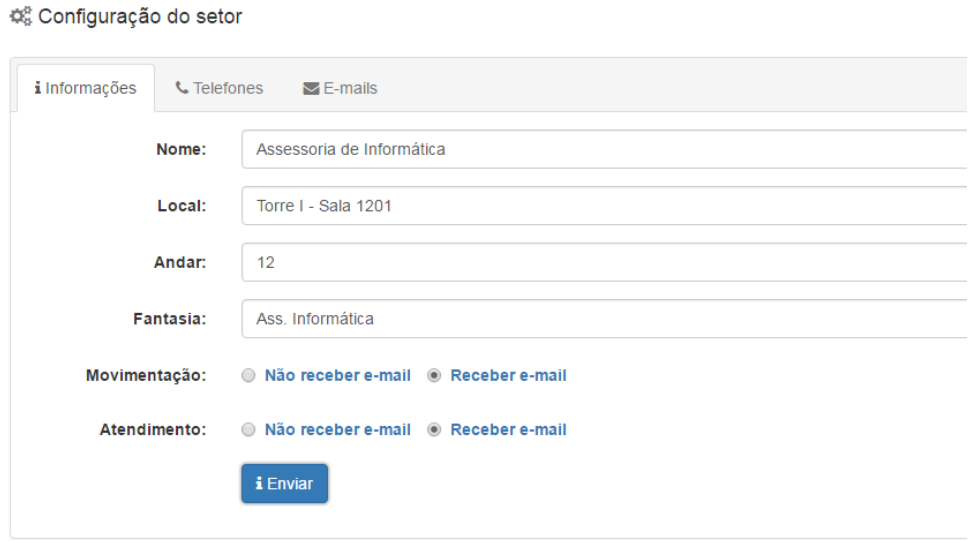

Tela inicial da configuração do setor – 02

Na aba de informações o formulário possui os campos "Nome" que mantém o nome do setor, "Local" indica o local físico do setor, "Andar" indica o andar do setor, "Fantasia" que é uma abreviação para o nome do setor.

Possui os campos *radio button* "Movimentação" e "Atendimento". O primeiro indica se o setor deve receber notificação por e-mail no momento da movimentação de providência para o setor, e o segundo indica se o setor deve receber notificação através de e-mail quando do protocolamento de providência para o setor.

Para salvar as informações nesta aba o usuário após modifica-las deve clicar no botão "Enviar" e aguardar a mensagem de status da ação.

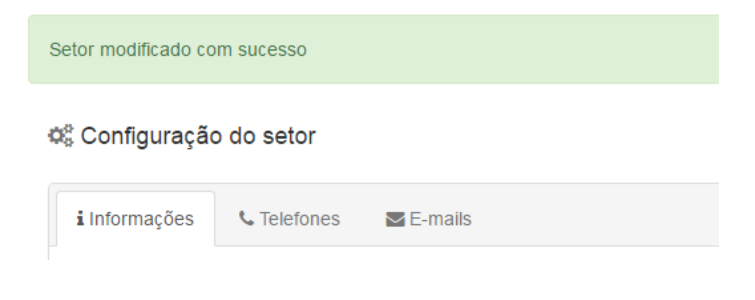

Mensagem status da ação do usuário – 03

Na aba telefone é possível cadastrar os telefones do setor e atribuí-los aos usuários vinculados ao setor.

| i Informações          | <b>L</b> Telefones | $\blacktriangleright$ E-mails |                     |
|------------------------|--------------------|-------------------------------|---------------------|
| #                      | <b>Telefone</b>    | Servidor                      | Ações               |
| ٠                      | 3287-2751          | Ricardo Tadeu Boscollo Heleno | €<br>圙              |
| $\overline{2}$         | 3287-2752          | <b>Luciano Dias</b>           | 會<br>$\overline{a}$ |
| 3                      | 3287-2753          | Marcelo Cabral de Souza       | ⑩<br>€              |
| 4                      | 3287-2754          | Anselmo Maciel Nunes          | ⑩<br>€              |
| <b>U</b> Novo telefone |                    |                               |                     |
|                        |                    |                               |                     |

Aba telefones do setor – 04

Para adicionar um novo telefone, o usuário deve clicar no botão "Novo telefone". Preencher o campo "Telefone" e vincular o telefone selecionando um usuário do setor na caixa de seleção "Servidor".

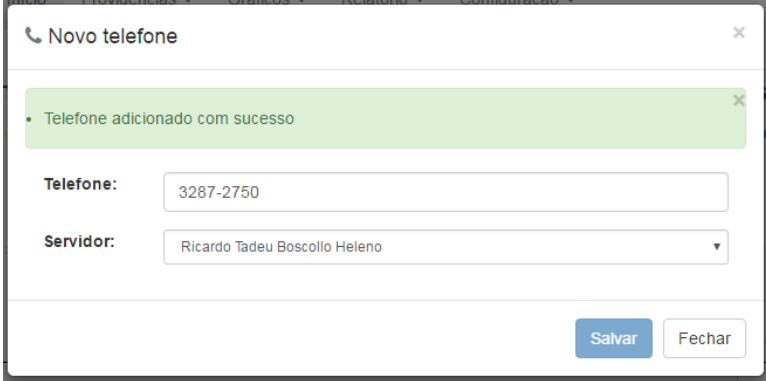

Mensagem status da ação do usuário – 05

Após fechar a janela, a tela de configuração do setor será atualizada. Para conferir a inclusão do telefone o usuário deve clicar na aba "Telefones".

O mesmo procedimento de inclusão serve para cadastrar e-mails do setor. É bom ressaltar que o e-mail cadastrado com o valor "Sim" na coluna "Principal" receberá as notificações através de e-mail, no que se refere as configurações da primeira aba "Informações" desta tela.

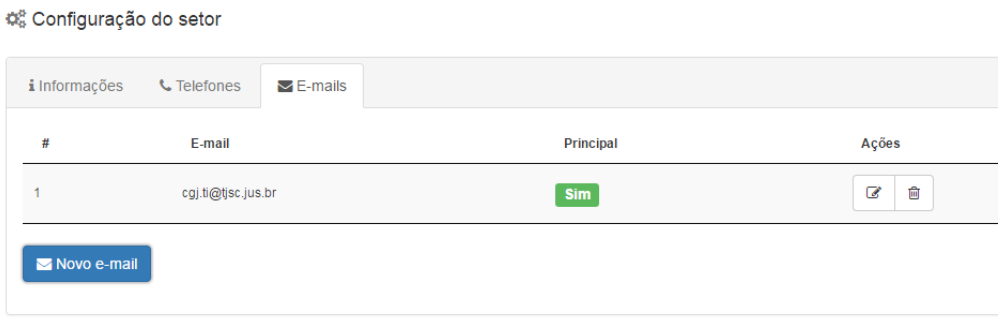

Aba e-mails do setor – 06

A coluna "Ações" das abas "Telefones" e "E-mails" possui os botões "Editar" e "Remover". O primeiro botão edita os dados dos telefones ou e-mails. O segundo botão remove as informações de telefones e e-mails do setor.

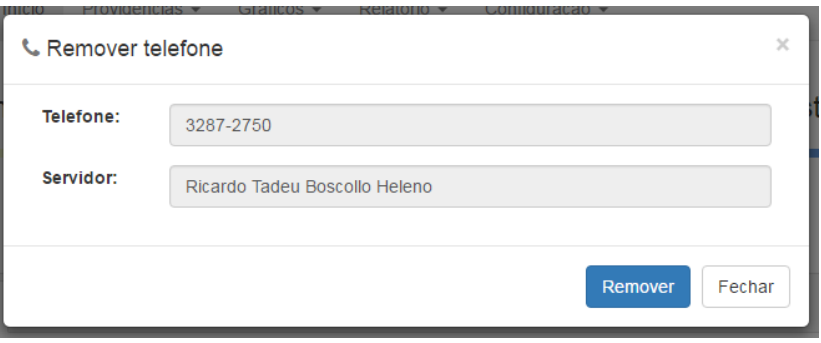

Aba remover telefone do setor – 07

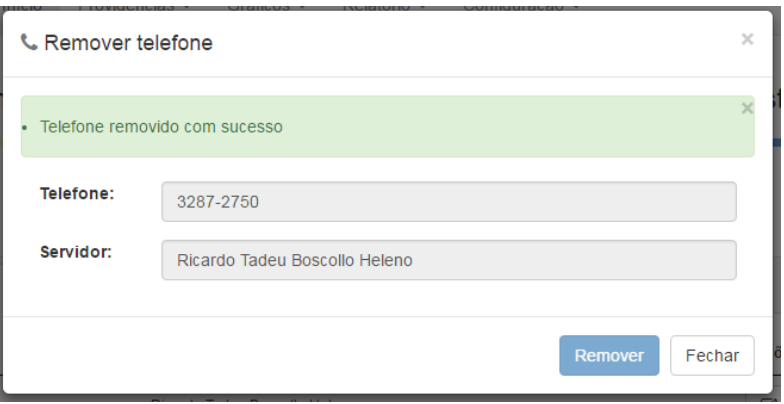

Aba remoção de telefone concluída – 08

Após fechar a janela, a tela será atualizada.